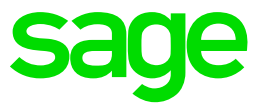

# **Sage Customer View**

**Kurzhandbuch** Januar 2016

## **Inhaltsverzeichnis** Sage Customer View Kurzhandbuch

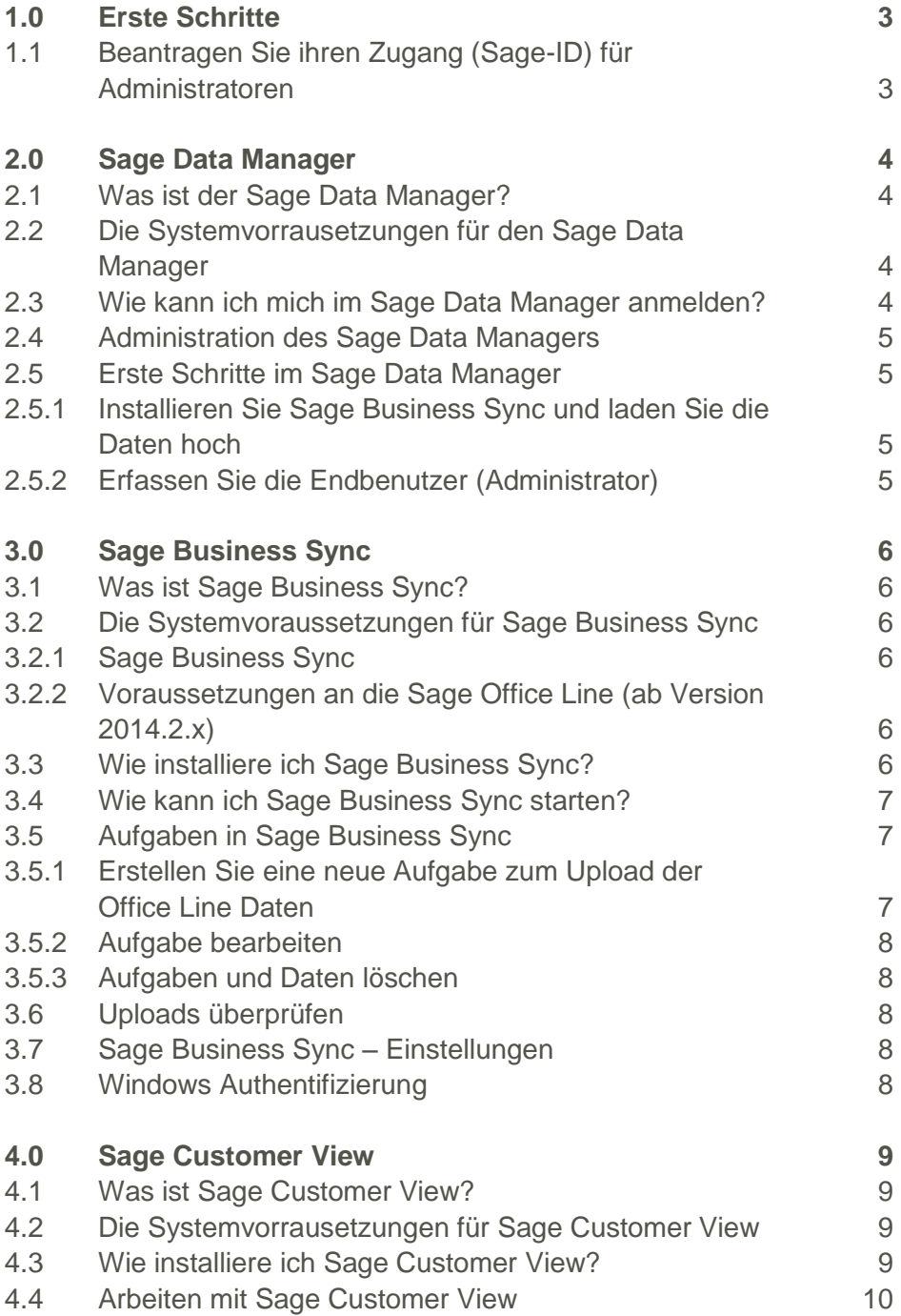

### <span id="page-2-0"></span>**1.0 Erste Schritte** Beantragen Sie Ihr Sage-ID Konto

#### <span id="page-2-1"></span>**1.1 Beantragen Sie ihren Zugang (Sage-ID) für Administratoren**

Um Sage Customer View und Sage Reports zu nutzen, benötigen Sie zunächst den Zugang zum Sage Data Manager. Diesen können Sie ganz einfach und kostenlos hier beantragen:

#### <http://www.sage.de/office-line/customerview-reports>

Am Ende der Website finden Sie den Bereich, um Ihre Module Sage Customer View und Sage zu aktivieren

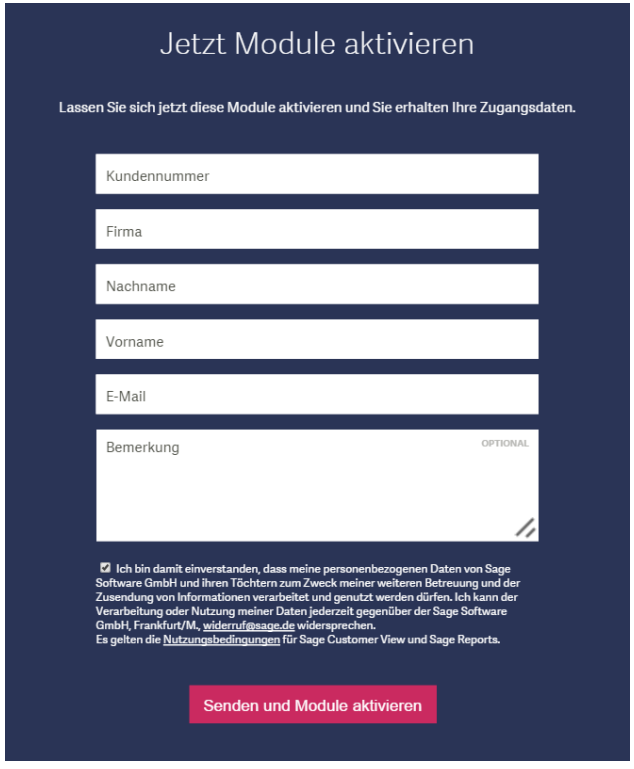

Sobald Sie Module aktiviert haben, erhalten Sie innerhalb von 1 bis 2 Arbeitstagen eine Bestätigungsmail. Bitte folgen Sie den darin enthaltenen Anweisungen.

Das Sage ID-Konto für Administratoren muss mit der E-Mail-Adresse erstellt werden, mit welcher die Module Sage Reports und Sage Customer View erworben wurde (Kunden E-Mailadresse). Nur so ist eine eindeutige Zuordnung zu einer Kundennummer möglich. Auf diese E-Mail-Adresse erhalten Sie auch die Bestätigungsmail, sodass damit ihr Sage ID-Konto für alle Sage-Applikationen verfügbar ist.

### <span id="page-3-0"></span>**2.0 Sage Data Manager** Das zentrale Online-Verwaltungsportal

#### <span id="page-3-1"></span>**2.1 Was ist der Sage Data Manager?**

Der Sage Data Manager ist die zentrale Anlaufstelle für die Konfiguration des Zugriffs der Module Sage Reports und Sage Customer View. Der Sage Data Manager benötigt keine Installation und wird über das Internet erreicht.

Der Sage Data Manager ist für …

- IT-Administratoren das Verwaltungswerkzeug, um weiteren Endbenutzern den Zugriff zu erteilen und Informationen über das Konto zu erhalten.
- Endbenutzer der Module Sage Reports und Sage Customer View der Ort, um Benutzerhandbücher und Informationen über ihr Benutzerkonto zu erhalten.

Der Zugriff auf Sage Data Manager sowie auf die Daten mit den Modulen erfolgt verschlüsselt, um die höchstmögliche Zugriffssicherheit zu gewährleisten.

#### <span id="page-3-2"></span>**2.2 Die Systemvorrausetzungen für den Sage Data Manager**

Der Zugriff auf Sage Data Manager ist nur möglich, wenn Sie über ein Sage-ID Konto verfügen (siehe ["Beantragen Sie ihren Zugang \(Sage-ID\)](#page-2-1) für Administratoren").

Weitere Systemvoraussetzungen finden Sie [hier.](http://onlinehilfe.sage.de/onlinehilfe/ol/mobile_sdp/hh_goto.htm#datamanager_systemvoraussetzungen.htm)

#### <span id="page-3-3"></span>**2.3 Wie kann ich mich im Sage Data Manager anmelden?**

Wenn Sie die Voraussetzungen erfüllen und ein gültiges Sage-ID-Konto haben, öffnen Sie Ihren Browser und gehen Sie zur Seite:

#### [https://hermes.sage.fr](https://hermes.sage.fr/)

Gehen Sie dann wie folgt vor:

- 1.) Klicken Sie rechts oben in der Ecke auf [Anmelden]
- 2.) Tragen Sie Ihre persönlichen Anmeldedaten (Sage-ID) ein:
	- a. Ihr Sage-ID-Benutzername (aus dem Bestätigungsmail)
	- b. Ihr Sage-ID-Passwort (welches Sie beim Erstellen des Sage-ID-Kontos selbst vergeben haben).
- 3.) Klicken Sie anschließend auf [Anmelden].

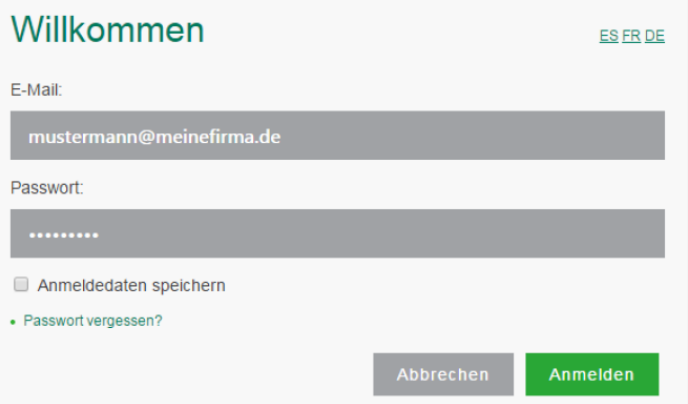

#### <span id="page-4-0"></span>**2.4 Administration des Sage Data Managers**

Dieses Kapitel richtet sich ausschließlich an IT-Administratoren oder fortgeschrittene Benutzer mit Administratorenrechten.

Die Administration ermöglicht die Verwaltung Ihrer Endbenutzer und deren Zugriffsrechten.

Die ausführliche Dokumentation zur Administration des Sage Data Managers finden Sie [hier.](http://onlinehilfe.sage.de/onlinehilfe/ol/mobile_sdp/hh_goto.htm#datamanager_administration.htm)

#### <span id="page-4-1"></span>**2.5 Erste Schritte im Sage Data Manager**

#### <span id="page-4-2"></span>**2.5.1 Installieren Sie Sage Business Sync und laden Sie die Daten hoch**

Mit Sage Business Sync können die Office Line Daten in den Sage Data Manager hochgeladen werden. Das Ziel dieses Schritts ist, kontinuierliche Uploads der Informationen aus der Office Line Datenbank durchzuführen. Laden Sie dazu Sage Business Sync herunter und installieren Sie es auf Ihrem Server.

Starten Sie Sage Business Sync, richten Sie eine Aufgabe für das Hochladen ein und laden Sie die Daten auf den Sage Data Manager.

Eine detaillierte Beschreibung finden Sie unter Kapitel [3.0.](#page-5-0)

#### <span id="page-4-3"></span>**2.5.2 Erfassen Sie die Endbenutzer (Administrator)**

Sobald Sie Ihre Daten mit Sage Business Sync hochgeladen haben und diese auf der Plattform verarbeitet wurden, erhalten Sie eine Bestätigungsmail. Von nun an können Sie mit den Modulen Sage Customer View und Sage Reports darauf zugreifen. Falls Sie weiteren Benutzern ermöglichen möchten, können Sie diese einfach einladen, indem Sie im Sage Data Manager in den Bereich Administration wechseln.

Neu eingeladene Benutzer erhalten ebenfalls eine Bestätigung via E-Mail, deren Anweisungen Sie folgen sollten. Danach gelangen die Benutzer auf eine Download-Seite des Sage Data Managers von der man Sage Reports und Sage Customer View installieren kann.

### <span id="page-5-0"></span>**3.0 Sage Business Sync** Das Online-Verwaltungsportal für Administratoren

#### <span id="page-5-1"></span>**3.1 Was ist Sage Business Sync?**

Mit Sage Business Sync können die Daten von einer Office Line SQL Datenbank (ab Version 2014.2) in den Sage Data Manager verschlüsselt hochgeladen werden.

#### <span id="page-5-2"></span>**3.2 Die Systemvoraussetzungen für Sage Business Sync**

#### <span id="page-5-3"></span>**3.2.1 Sage Business Sync**

Der Download von Sage Business Sync ist nur möglich, wenn Sie über ein Sage-ID Konto, und damit über Zugriff auf den Sage Data Manager, verfügen (siehe "Beantragen [Sie ihren Zugang \(Sage-ID\)](#page-2-1) für Administratoren" und ["Was ist der Sage Data Manager?"](#page-3-1)).

Weitere Systemvoraussetzungen finden Sie [hier.](http://onlinehilfe.sage.de/onlinehilfe/ol/mobile_sdp/hh_goto.htm#businesssync_systemvoraussetzungen.htm)

#### <span id="page-5-4"></span>**3.2.2 Voraussetzungen an die Sage Office Line (ab Version 2014.2.x)**

- Sage Office Line 2014.2.x mit empfohlenen Systemanforderungen (Betriebssystem, SQL-Server, Applikationsserver, jeweils mit letzten SP/Live Updates)
- Modul WaWi
- Modul ReWe (optional)
- Minimalversion ist Sage Office Line 2014.2.x

#### <span id="page-5-5"></span>**3.3 Wie installiere ich Sage Business Sync?**

Für die Installation von Sage Business Sync steht aktuell ein separates Installationspaket (Setup.exe) zur Verfügung. Dies kann nach erfolgreicher Anmeldung am Sage Data Manager vom Administrator über dessen Einstiegsseite heruntergeladen werden. Die Installation ist selbsterklärend und in wenigen Klicks erledigt. Bitte beachten Sie vor der Installation die Systemvoraussetzungen.

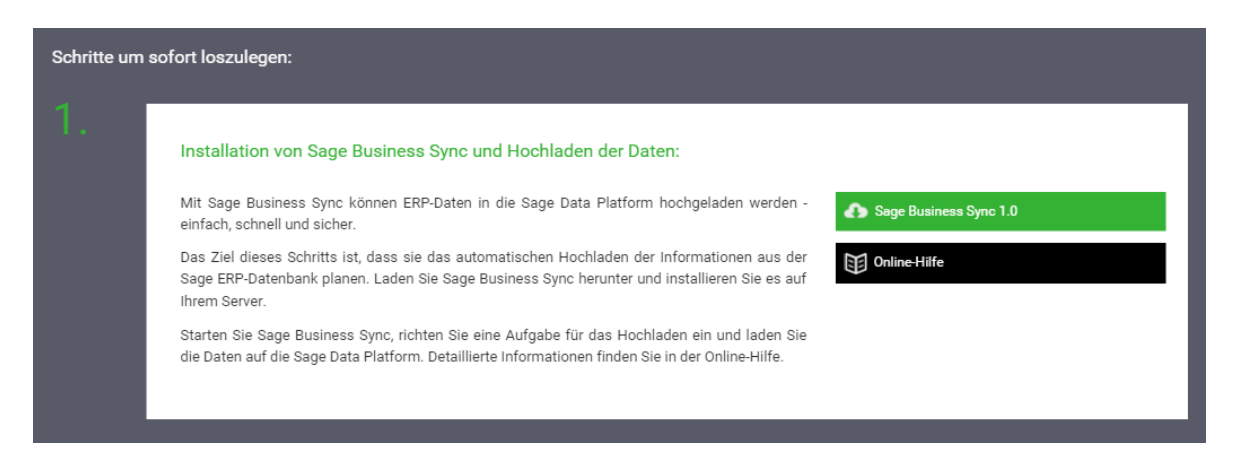

Sage Business Sync ist im Unternehmensnetzwerk auf einem einzigen Windows Server zu installieren. Dieser Server muss über Zugriff auf SQL-Datenbank und das Internet verfügen. Es ist der gleiche Server zu wählen, der auch das Liveupdate durchführt.

Für die Installation und das Einrichten einer Aufgabe (= Upload) sind aus Sicherheitsgründen folgende Administratorenrechte nötig:

- Windows-Administratoren-Konto für die Installation von Sage Business Sync
- Kundenkonto für den der Sage Data Manager inkl. Administratoren-Zugriff (Sage-ID)
- SQL-Administratoren-Rechte auf die SQL-Datenbank (SQL-Benutzer mit der Benutzerrolle "sysadmin", z.B. "sa").

#### <span id="page-6-0"></span>**3.4 Wie kann ich Sage Business Sync starten?**

Starten Sie das Programm "Sage Business Sync" einfach über das zugehörige Icon im Startmenü. Beim Start der Anwendung werden Sie durch die Willkommen-Seite begrüßt, die Sie zum Erstellen einer neuen Aufgabe auffordert.

Sobald Sie zu den Aufgaben wechseln, ist das Login für den Sage Data Manager erforderlich. Durch dieses Login weiß Sage Business Sync, auf welches Konto des Sage Data Managers die Daten geladen werden sollen. Nur mit diesem Login ist es möglich, Daten auf die Plattform zu laden.

Geben Sie hier Ihre Administratoren-Anmeldedaten (Ihre "Sage-ID"-E-Mail-Adresse und das zugehörige Sage-ID-Kennwort) ein, mit denen Sie sich im Sage Data Manager angemeldet haben.

Schließen Sie die Anmeldung mit der Eingabe des "Captcha" ab, indem Sie den Text im Bild abtippen. Das Login wird nun von Sage Business Sync gespeichert und ist drei Monate gültig. Nach Ablauf dieser drei Montage ist ein erneutes Eintippen nötig.

Es ist möglich, dass Sie Sage Business Sync vom Sage Data Manager abmelden (mittels [Abmelden]). Wenn Sie sich abmelden, ist jedoch kein Upload durch Sage Business Sync möglich.

#### <span id="page-6-1"></span>**3.5 Aufgaben in Sage Business Sync**

#### <span id="page-6-2"></span>**3.5.1 Erstellen Sie eine neue Aufgabe zum Upload der Office Line Daten**

Die Parametrisierung von Sage Business Sync muss vollständig durchgeführt werden, um einen erfolgreichen Upload der Sage Office Line Daten zu gewährleisten. Um den Upload der Daten durchzuführen, wählen Sie bitte auf der Willkommen-Seite von Sage Business Sync die Funktion "neue Aufgabe".

Erst wenn Sie die Daten mit Hilfe von Sage Business Sync die Office Line Daten in die Cloud übertragen haben, können Sie Sage Customer View und Sage Reports nutzen.

willkommen aufgaben log EINFÜHRUNG & HILFE ÜBER

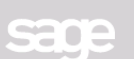

 $\Box$   $\times$ 

#### **SAGE BUSINESS SYNC**

Daten auf die Sage Data Platform heraufladen Sage Business Sync ermöglicht Ihnen Daten sicher in die Sage Data Platform heraufzuladen. Es ermöglicht Ihnen Informationen aus Ihrer Sage-Datenbank zu lesen und sicher in die Sage Data Platform heraufzuladen Beginnen Sie gleich jetzt mit dem Erstellen einer neuen Aufgabe.

#### Zugriff auf Ihre Informationen mit Apps

Nach Ihrer ersten Synchronisierung Ihrer Datenbank mit Sage Business Sync können Sie auf diese Informationen auf eine sichere Art mit den Anwendungen 'Sage Reports' und 'Sage Customer View' zugreifen.

Mehr Informationen in der Online-Help Eine ausführliche Beschreibung zu Sage Business Sync finden Sie in der Online-Help.

Die jeweilige Beschreibung der Felder und was dort einzutragen ist, finden Sie [hier.](http://onlinehilfe.sage.de/onlinehilfe/ol/mobile_sdp/hh_goto.htm#businesssync_neueaufgabe.htm)

#### <span id="page-7-0"></span>**3.5.2 Aufgabe bearbeiten**

Eine Aufgabe kann jederzeit bearbeitet werden. Weitere Informationen [hier.](http://onlinehilfe.sage.de/onlinehilfe/ol/mobile_sdp/hh_goto.htm#businesssync_aufgabebearbeiten.htm)

#### <span id="page-7-1"></span>**3.5.3 Aufgaben und Daten löschen**

Eine Aufgabe kann jederzeit gelöscht werden. Klicken Sie dazu in der Navigation auf den Reiter "Aufgaben" und "Bearbeiten". Wählen Sie auf der linken Seite Ihre Aufgabe aus und betätigen Sie [Löschen].

Ihre Übersicht der Aufgaben in Sage Business Sync spiegelt exakt den Datenstand des Sage Data Managers wider. Wenn Sie die Aufgabe löschen, werden damit auch die entsprechenden Daten im Sage Data Manager gelöscht.

#### <span id="page-7-2"></span>**3.6 Uploads überprüfen**

Sie können Selbstverständlich auch alle Sage Business Sync Uploads überprüfen. Lesen Sie [hier,](http://onlinehilfe.sage.de/onlinehilfe/ol/mobile_sdp/hh_goto.htm#businesssync_uploadsueberpruefen.htm) wie Sie Uploads überprüfen können.

#### <span id="page-7-3"></span>**3.7 Sage Business Sync – Einstellungen**

Die Programmeinstellungen von Sage Business Sync finden Sie oben rechts via "Einstellungen" oder über die Navigation im Reiter "Aufgaben" unter "Einstellungen". Welche Einstellungen Sie vornehmen können, finden Sie [hier](http://onlinehilfe.sage.de/onlinehilfe/ol/mobile_sdp/hh_goto.htm#businesssync_einstellungen.htm) beschrieben.

#### <span id="page-7-4"></span>**3.8 Windows Authentifizierung**

Falls Sie beim Einrichten einer Aufgabe den SQL-Datenbankzugriff über die Windows-Authentifizierung konfigurieren möchten (anstelle von SQL-Authentifizierung), so folgen Sie bitte den Vorgaben für die Windows-Authentifizierung. Diese sind [hier](http://onlinehilfe.sage.de/onlinehilfe/ol/mobile_sdp/hh_goto.htm#businesssync_windowsauthentifizierung.htm) zu finden.

### <span id="page-8-0"></span>**4.0 Sage Customer View** Mobil informiert

### <span id="page-8-1"></span>**4.1 Was ist Sage Customer View?**

Mit dieser praktischen App für unterwegs erhalten Sie einen besonders einfachen, performanten und mobilen Zugriff auf die wichtigsten Daten aus Ihrer Sage Office Line. Neben Kennzahlen können auch Dokumente aus den Bereichen Auftragsbearbeitung, Finanzbuchhaltung, Vertrieb und Geschäftsführung mobil nutzbar gemacht werden.

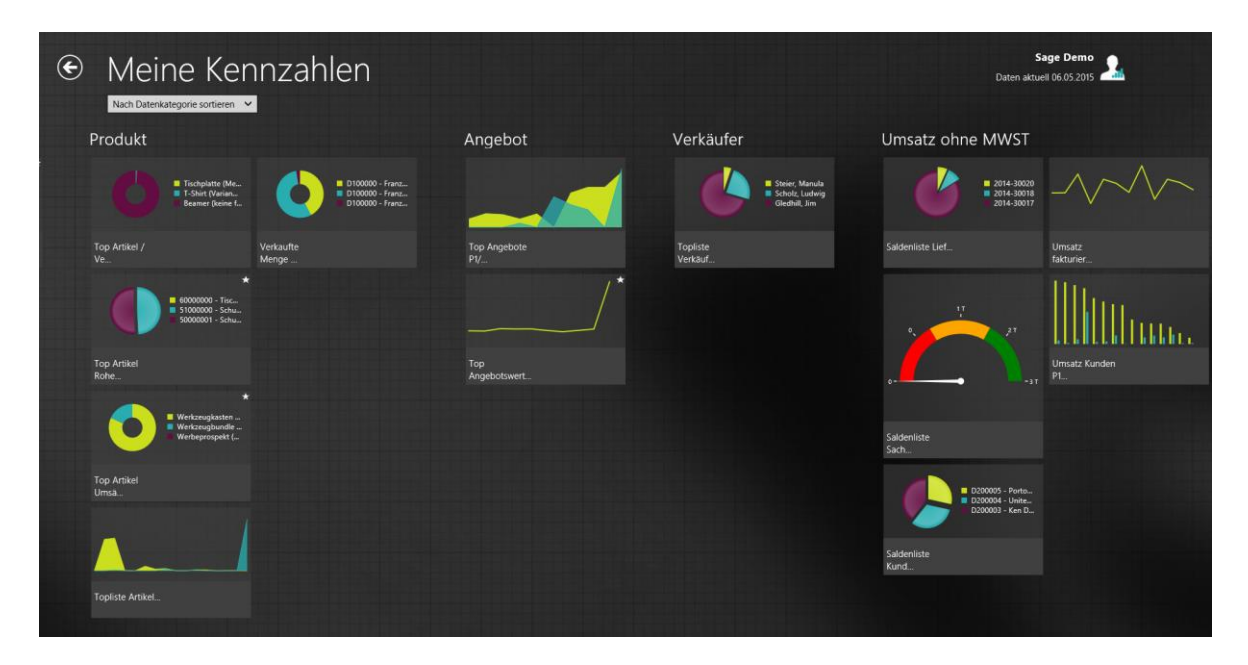

#### <span id="page-8-2"></span>**4.2 Die Systemvorrausetzungen für Sage Customer View**

Sage Customer View ist als App für mobile Endgeräte (iOS, Android) sowie als Desktop App für Windows verfügbar.

Die jeweiligen Systemvorrausetzungen für die verschiedenen Betriebssysteme (Windows, iOS und Android) finden Sie in der [Onlinehilfe.](http://onlinehilfe.sage.de/onlinehilfe/ol/mobile_sdp/hh_start.htm)

#### <span id="page-8-3"></span>**4.3 Wie installiere ich Sage Customer View?**

Für Sage Reports ist ein Setup herunterzuladen und lokal zu installieren

- 1.) Loggen Sie sich in Sage Data Manager ein (Wenn Sie über keinen Login verfügen, wenden Sie sich bitte an Ihren Administrator mit dem Hinweis auf Kapitel [2.5.2](#page-4-3) ["Erfassen Sie die Endbenutzer](#page-4-3) (Administrator)")
- 2.) Laden Sie das Setup für Sage Customer View für das ausgewählte Betriebssystem herunter
- 3.) Installieren Sie die App

4.) Beim Start der Installation erscheint der Installationsassistent. Folgen Sie den Anweisungen im Assistenten

Nach der erfolgreichen Einrichtung können Sie nun mit Sage Customer View arbeiten.

#### <span id="page-9-0"></span>**4.4 Arbeiten mit Sage Customer View**

Sobald Sie Sage Customer View gestartet und sich mit Ihren Zugangsdaten angemeldet haben, können Sie durch die vorhandenen KPIs (Key Performance Indicator bzw. Leistungskennzahl) sowie Stamm- und Belegdaten navigieren und diese detailliert betrachten. Durch Auswahl der jeweiligen Kennzahl bzw. des Datensatzes, können Sie jederzeit eine Ebene tiefer navigieren, um sich so ganz einfach die Details anzusehen.

Mithilfe von Periodenvergleichen und Filterfunktionalitäten können Sie Datensätze weiter verfeinern und einen Zeitraumbetrachtung anstellen. Dadurch wird Sage Customer View zum optimalen Tool für die Unternehmenssteuerung von unterwegs.